## **Electronically Signing the Participation Agreement**

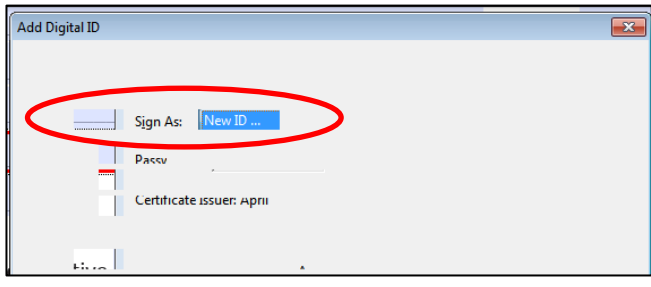

After you have completed the fields in the Participation Agreement, double-click on the Signature field. In the "Add Digital ID" box, select "New ID" from the "Sign As:" dropdown.

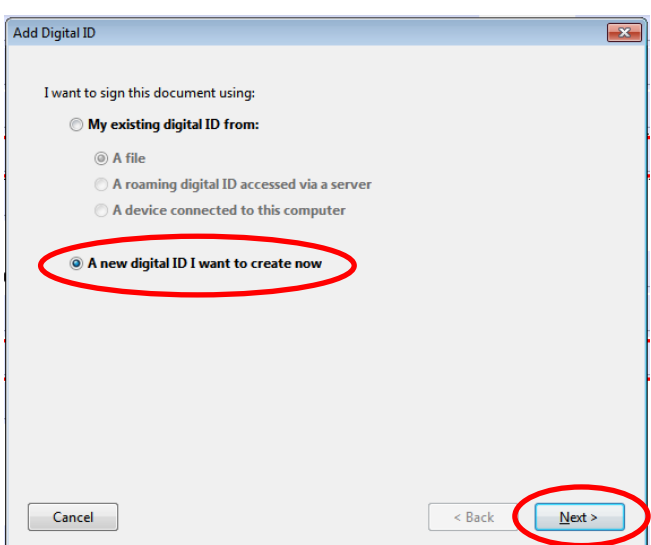

When prompted with "I want to sign this document using:" select "A new digital ID I want to create now." Click "Next."

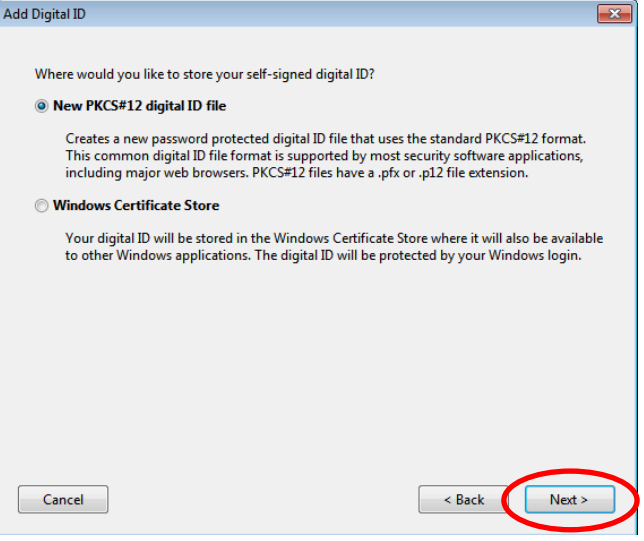

On the next "Add Digital ID" screen, click "Next."

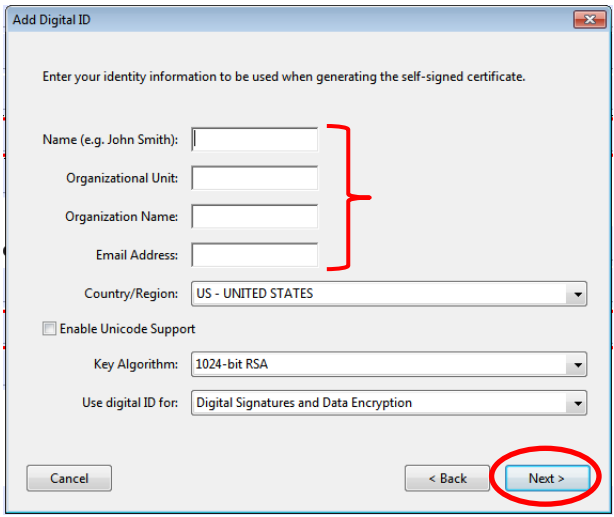

Complete the first four fields in this box and then click "Next."

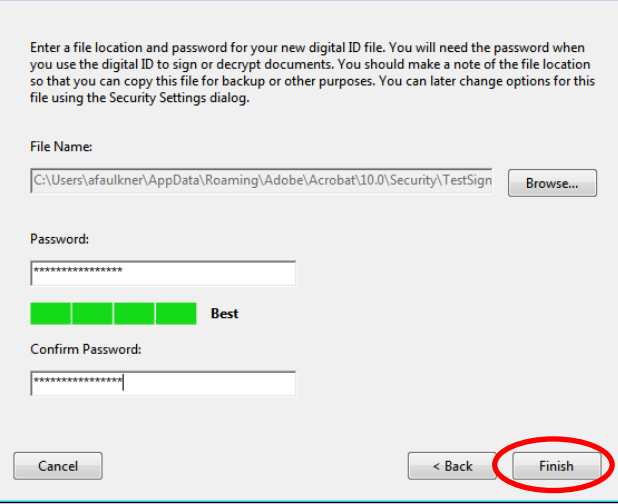

**Add Digital ID** 

Adobe will automatically store your digital signature on your computer. If you wish to change the location of where your signature will be stored, click the "Browse" button and select a file location.

Next, choose a password. This password will need to be entered each time you sign a document using your digital signature. After you enter and confirm your password, click "Finish."

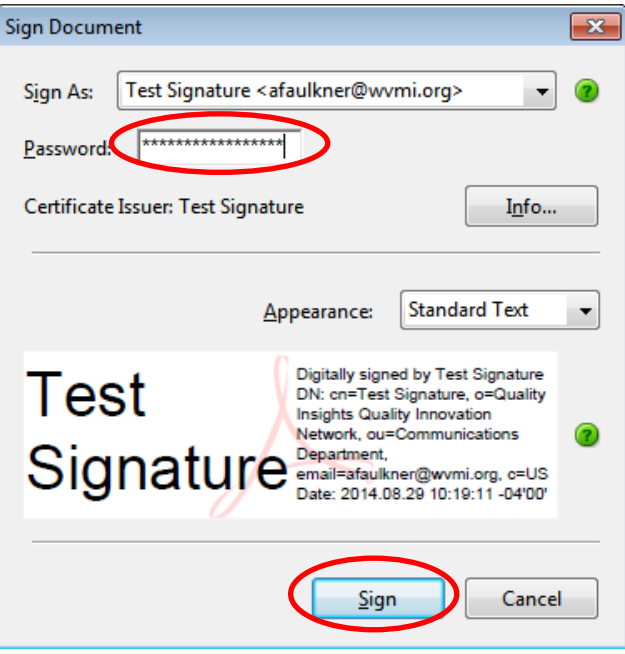

Now you are ready to sign the Participation Agreement. Enter your password and click "Sign."

You will be prompted to save the file – after you select a file location, click "Save." After you have completed all fields in the form, please send it to your Quality Insights Quality Innovation Network contact.